## **REQUEST: CASH ADVANCE**

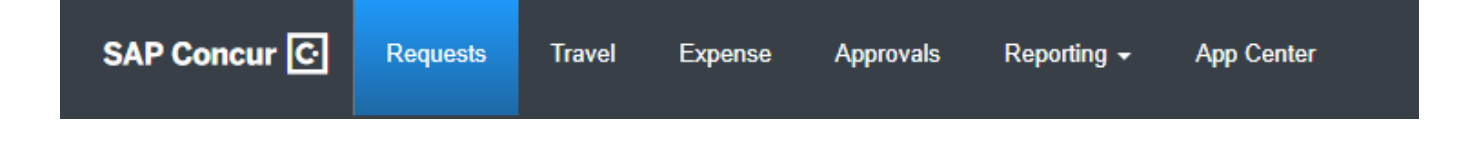

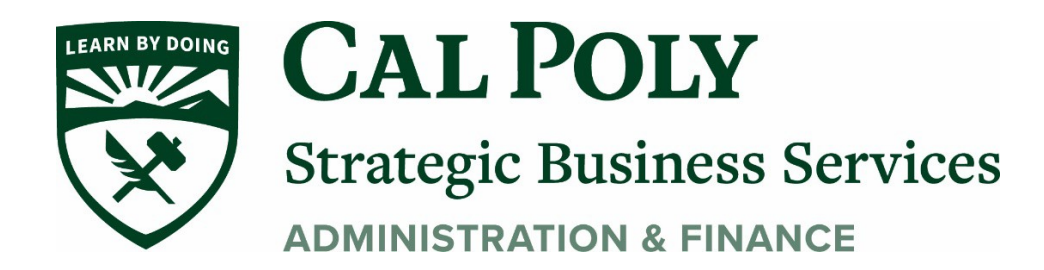

## **Requesting a Cash Advance**

In order to request a Cash Advance in Concur, you must email [polytravel@calpoly.edu](mailto:polytravel@calpoly.edu) to add the Cash Advance option in your Concur. Poly Travel will email to let you know when you have access (please give 24-48 for access)

1. Once you have been granted access, got to Request/Create New Request and enter your Request Header information, then Create.

That will take you to the Expected Expenses page. Click Request Details/Add Cash Advance

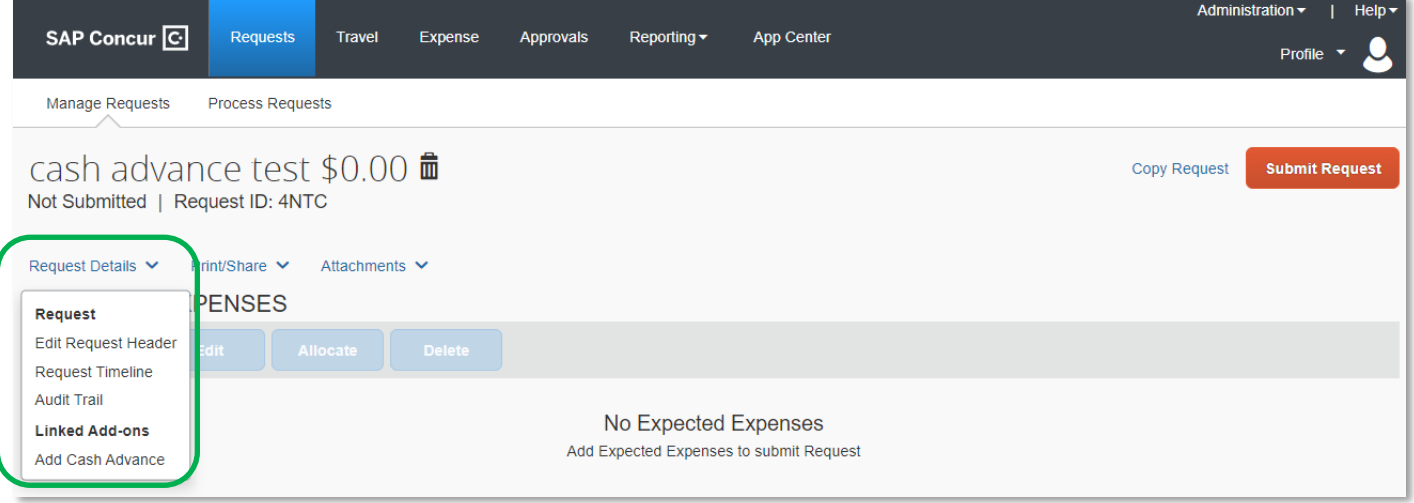

2. A new window will pop up to add your Cash Advance Amount. Then click Add Cash Advance.

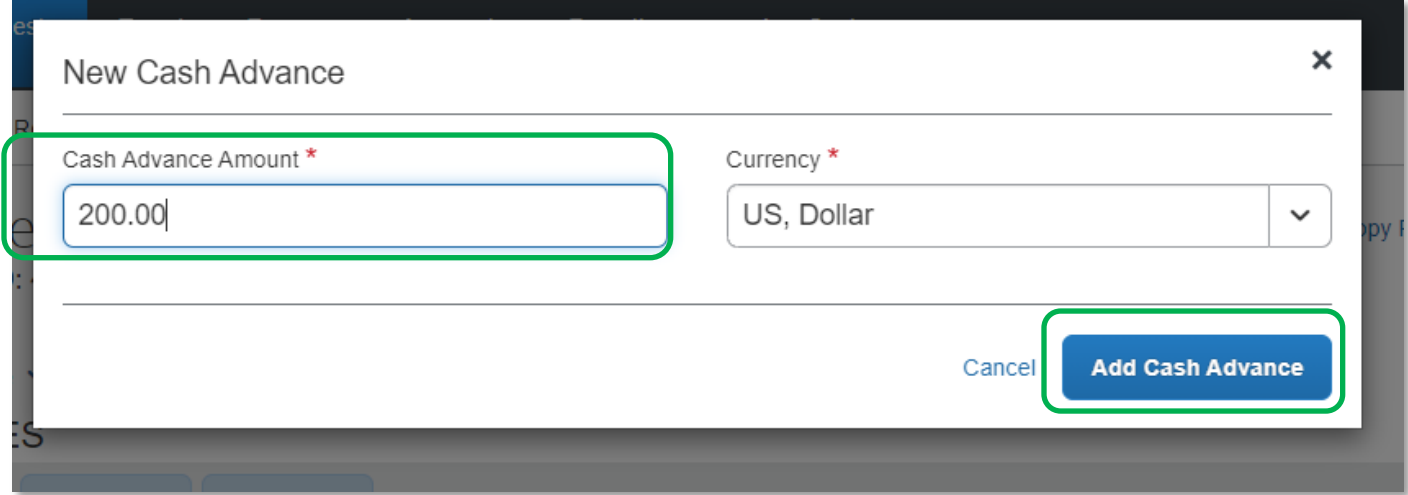

3. The Cash Advance will show in a box on your Request. Continue to add your Expected Expenses to complete your estimated budget for your trip.

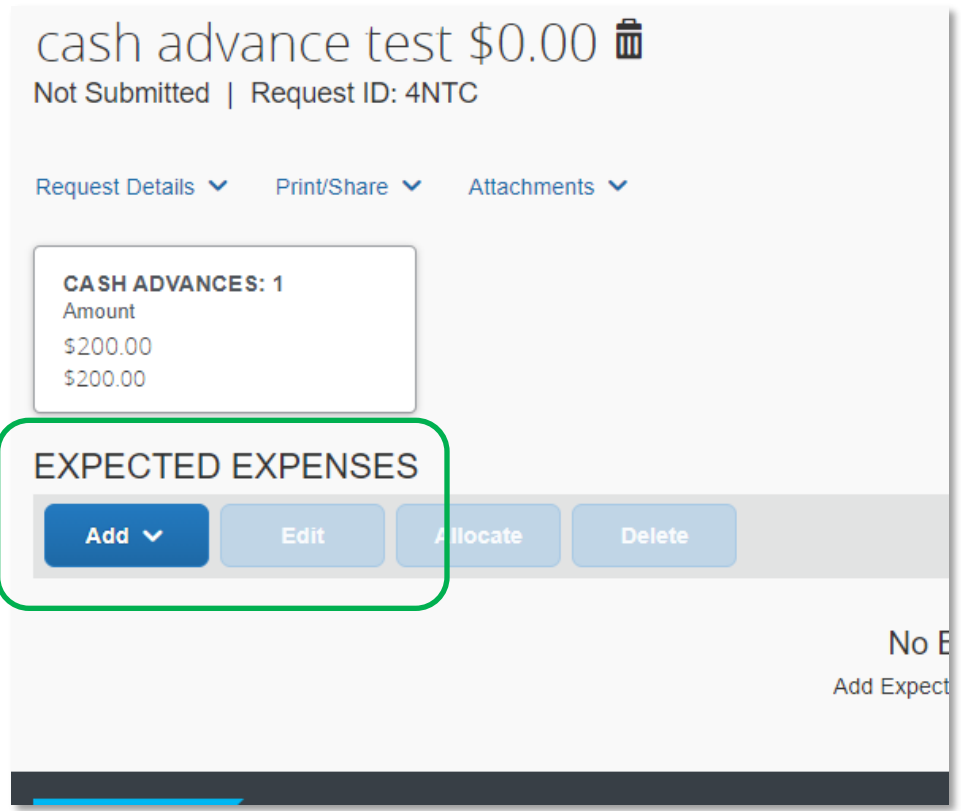

4. Add Comments to the estimated expenses where the Cash Advance will be used. In this example, the Cash Advance will be used for student meals. (Expense Type: Team/Group Meals). Then click Save.

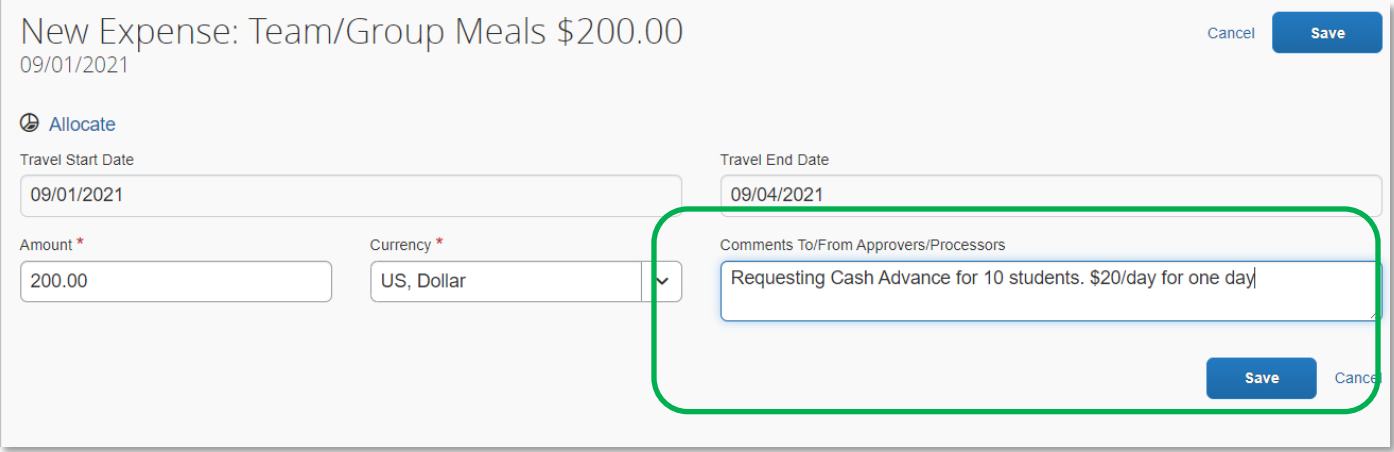

- 5. Once all Expected Expenses have been added, and any required documents attached. SUBMIT Request for approvals to travel.
- 6. When the Request is fully approved, Payment Services will process and send you the Cash Advance amount.
- 7. Expense: Cash Advance guide will assist with expensing your Cash Advance at the end of your trip.